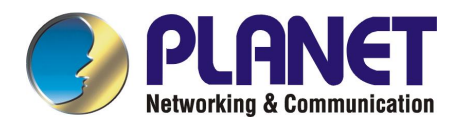

# **10/100/1000Mbps**

# **Gigabit Ethernet Web-manageable Switch**

**GSW-1402S** 

**User's Manual** 

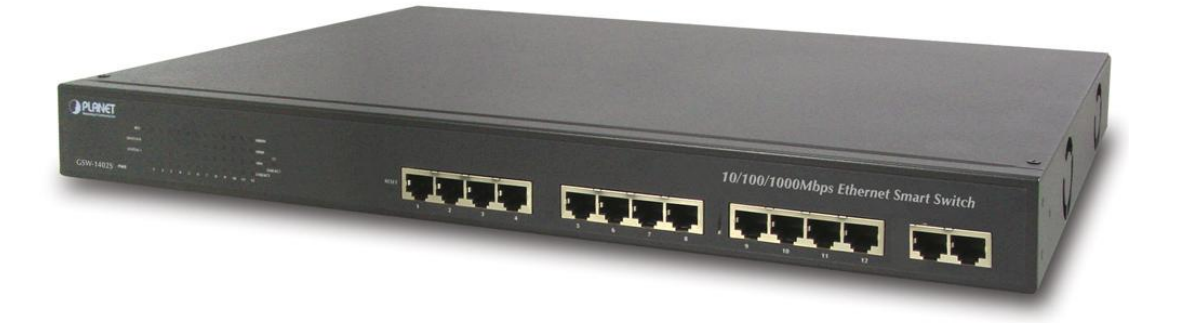

#### **Trademarks**

Copyright © PLANET Technology Corp. 2003.

Contents subject to revision without prior notice.

PLANET is a registered trademark of PLANET Technology Corp. All other trademarks belong to their respective owners.

#### **Disclaimer**

PLANET Technology does not warrant that the hardware will work properly in all environments and applications, and makes no warranty and representation, either implied or expressed, with respect to the quality, performance, merchantability, or fitness for a particular purpose.

PLANET has made every effort to ensure that this User's Manual is accurate; PLANET disclaims liability for any inaccuracies or omissions that may have occurred.

Information in this User's Manual is subject to change without notice and does not represent a commitment on the part of PLANET. PLANET assumes no responsibility for any inaccuracies that may be contained in this User's Manual. PLANET makes no commitment to update or keep current the information in this User's Manual, and reserves the right to make improvements to this User's Manual and/or to the products described in this User's Manual, at any time without notice.

If you find information in this manual that is incorrect, misleading, or incomplete, we would appreciate your comments and suggestions.

#### **FCC Warning**

This equipment has been tested and found to comply with the limits for a Class A digital device, pursuant to Part 15 of the FCC Rules. These limits are designed to provide reasonable protection against harmful interference when the equipment is operated in a commercial environment. This equipment generates, uses, and can radiate radio frequency energy and, if not installed and used in accordance with the Instruction manual, may cause harmful interference to radio communications. Operation of this equipment in a residential area is likely to cause harmful interference in which case the user will be required to correct the interference at his own expense.

#### **CE Mark Warning**

This is a Class A product. In a domestic environment, this product may cause radio interference, in which case the user may be required to take adequate measures.

#### **Revision**

#### **PLANET Web-manageable Gigabit Ethernet Switch User's Manual**

**FOR MODELS: GSW-1402S** 

**Part No.: EM-GSW14V1**

## **TABLE OF CONTENTS**

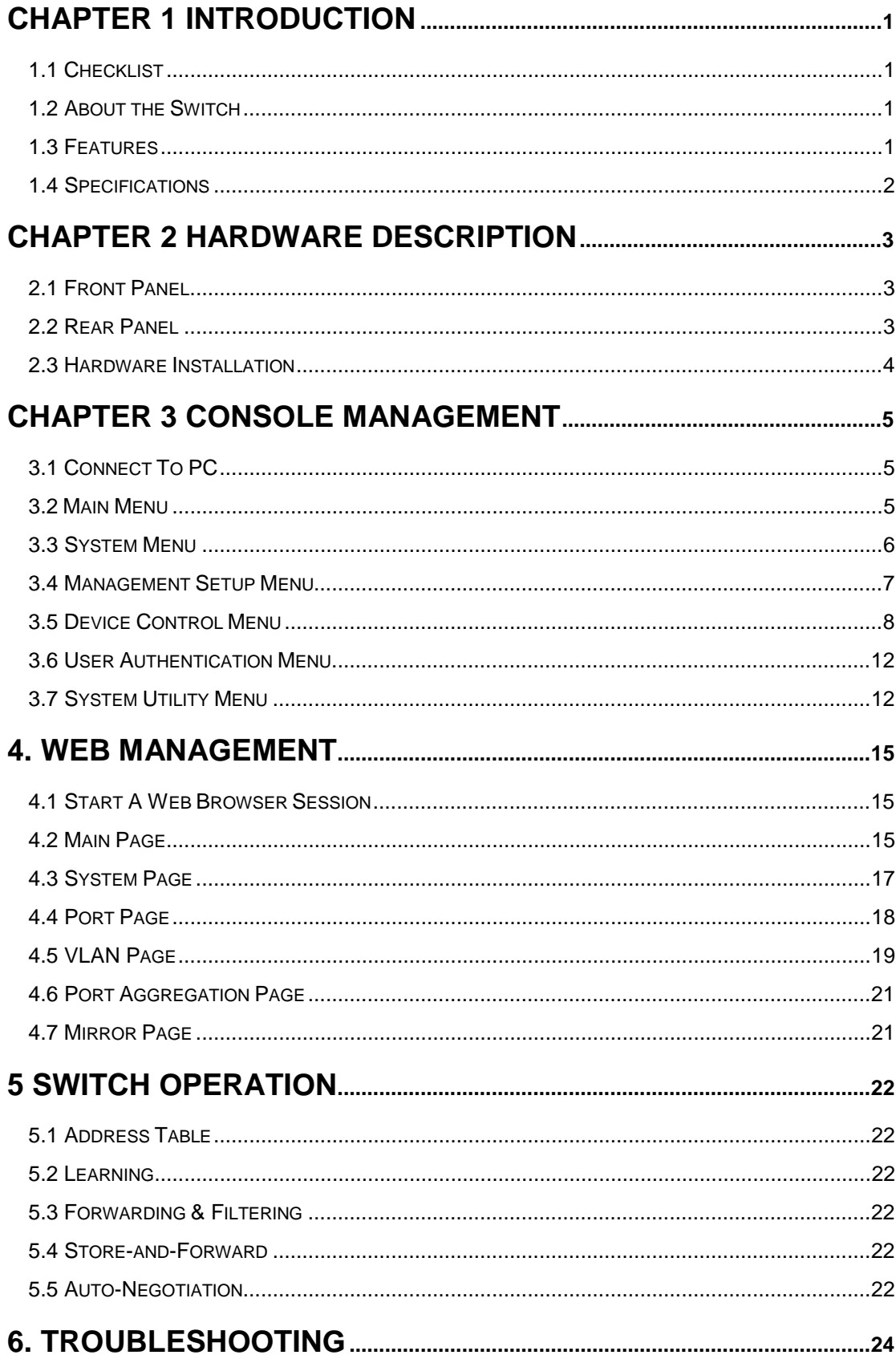

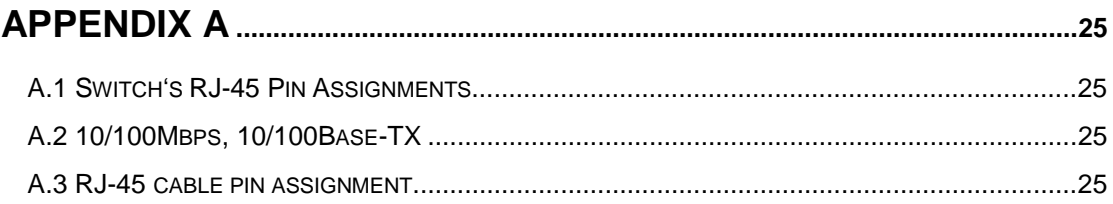

## **Chapter 1 INTRODUCTION**

#### **1.1 Checklist**

#### **Check the contents of your package for following parts:**

- l GSW-1402S.
- l CD-ROM.
- l Quick Installation Guide
- l Power cord.
- l 19" rack mount brackets.
- l RS-232 cable.

If any of these pieces are missing or damaged, please contact your dealer immediately, if possible, retain the carton including the original packing material, and use them against to repack the product in case there is a need to return it to us for repair.

#### **1.2 About the Switch**

The Switch GSW-1402S is designed to allow simultaneous transmission of multiple packets via an internal high-speed data channel. This means that it can partition a network more efficiently than bridges or routers in most environments.

The Switch is equipped with Category 5 copper cable or fiber optic cable for uplinking to a network backbone or network server. It is compatible with all 10Mbps, 100Mbps and 1000Mbps Ethernet environments. The increased speed and extra bandwidth offered by Gigabit Ethernet will support faster and more users applications with generating more traffic.

In addition, the Switch is also support two module slots for 10/100/1000Base-T, 1000Base-SX and 1000Base-LX modules to uplink to a server or network backbone. These Switches are designed for Plug and Play installation, allows the network administrator to simply connect the network and power cables and the Switching/bridging functions begin automatically.

The front panels of these Switches provide LEDs for easy recognition of the switch operation status and for troubleshooting. These LEDs display the power status for the system and activity/ speed status for each port.

The built-in console interface and web interface can be used to configure the Switch's setting for VLAN, and Port Trunk Groups, Port Mirroring and Port Speed, flow control enable/ disable.

#### **1.3 Features**

- w 14 port 10/100/1000Base-T and 2 slots for 1000Base-T or 1000Base-SX/LX module
- w 32Gbps switch fabric, true non-blocking switch architecture, wire-speed forwarding
- w Provide 4K MAC address entries
- w Complies with IEEE 802.3x, full-duplex flow control, IEEE 802.3z 1000Base-SX/LX, IEEE 802.3ab 1000Base-T, IEEE 802.3/802.3u (10/100Base-TX), IEEE 802.1Q VLAN
- w Configurable through console, Telnet and Web
- w Support up to 255 802.1Q VLAN group
- w Port Trunking Support
- w Port Mirroring for dedicated ports monitoring
- w MDI/MDI-X auto-detection

## **1.4 Specifications**

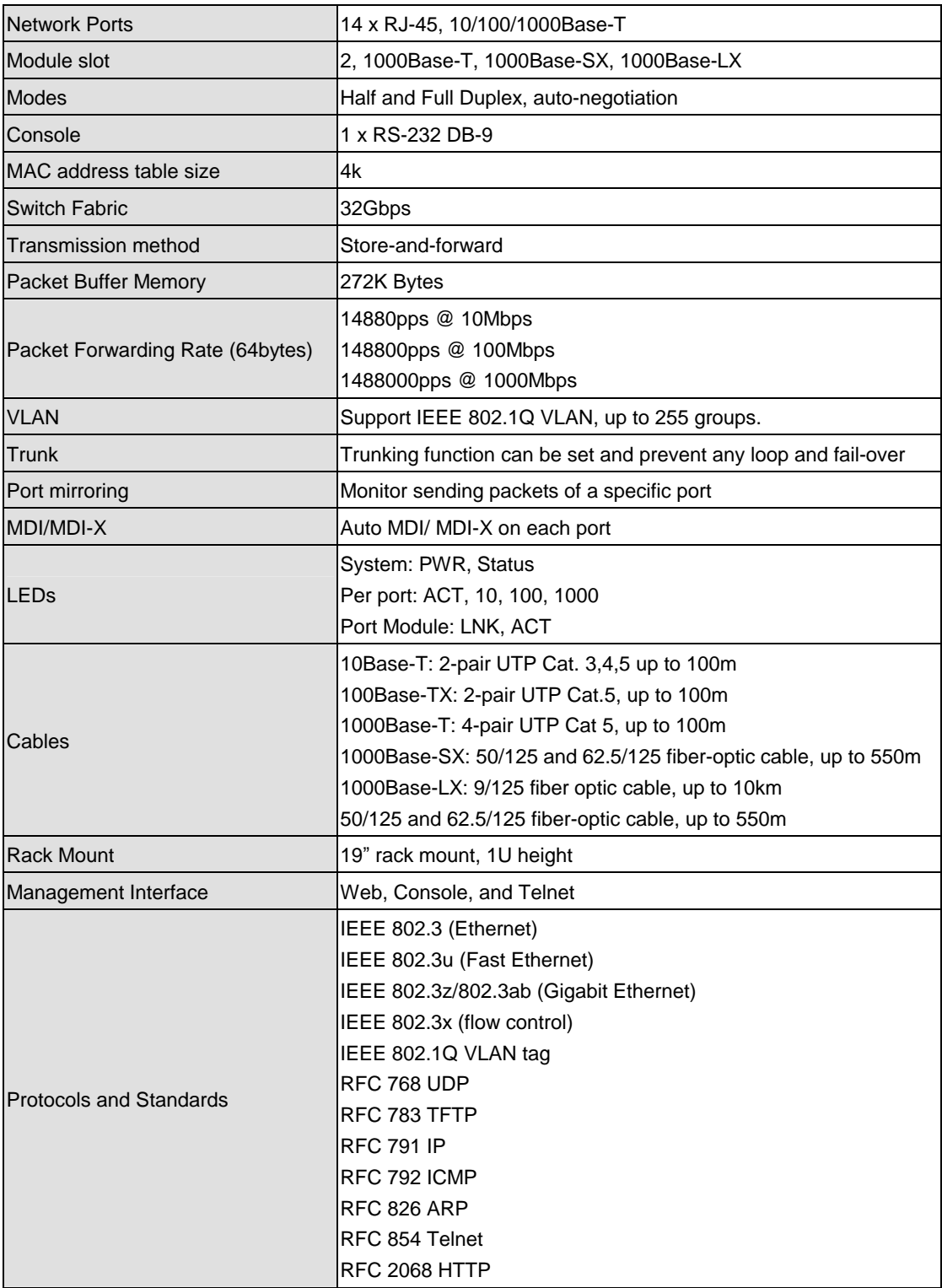

## **Chapter 2 Hardware Description**

This product series provide three different operating speed – 10Mbps, 100Mbps, and 1000Mbps in the same switch and automatically distinguish the speed of incoming connection.

This section describes the hardware features of these Switches. For easier management and control of the switch, familiarize yourself with its display indicators, and ports. Front panel illustrations in this chapter display the unit LED indicators. Before connecting any network device to the switch, read this chapter carefully.

There are three choices of different modules for expansion:

- l 10/100/1000Base-T module
- l 1000Base-SX module
- l 1000Base-LX module

#### **2.1 Front Panel**

The unit front panel provides a simple interface monitoring the switching hub.

| <b>Service</b>                                                                                                    | 10/100/1000Mbps Ethernet Smart Switch |
|----------------------------------------------------------------------------------------------------|---------------------------------------|
| la a a a a a a a a a a a a a<br>0.0000000000000<br>۵ ۵ ۵ ۵ ۵ ۵ ۵ ۵ ۵ ۵ ۵ ۵ ۵ ۵ ۵ ۵<br>styles Old<br><b>FAR OL</b><br>5 6 7 8 9 M H Q 15 H 15 W<br><b>CSW-14025</b> | 1190                                  |

GSW-1402S Switch front panel

LED indicators

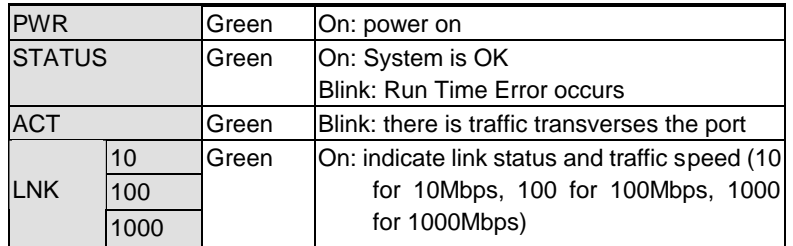

Reset button

At the right side of front panel, the reset button is designed for reconfiguring the switch without turn off and on the power.

#### **2.2 Rear Panel**

The rear panel of the Switch indicates an AC inlet power socket, which accepts input power from 100 to 240VAC, 50-60Hz, one RS-232 console port for setting up the switch via a connection to a terminal or PC using a terminal emulation program, and two slide slots for installing additional modules.

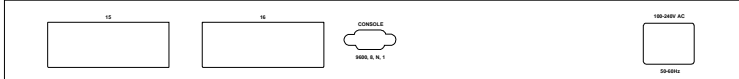

GSW-1402S Switch front panel

#### Power Notice:

- 1.The device is a power-required device, it means, it will not work till it is powered. If your networks should active all the time, please consider using UPS (Uninterrupted Power Supply) for your device. It will prevent you from network data loss or network downtime.
- *2.* In some area, installing a surge suppression device may also help to protect your switch from being damaged by unregulated surge or current to the Switch or the power adapter.

#### **2.3 Hardware Installation**

#### **2.3.1 Connecting end node or hub or switch**

- 1. Place the Switch on a smooth surface or fasten the mounting brackets with the provided screws in a standard 19" rack.
- 2. Connect switch or PC to one port of the Switch using Category 3/4/5 UTP/STP cabling.
- 3. Connect another switch or PC to the other port of Switch by following the same process as described in Step 2.

#### **Notice:**

#### **Cable distance for Switch**

The cable distance between Ethernet Switch and hub/PC should not exceed 100 meter for UTP/STP cable, 220m for 62.5/125 fiber cable and 550m for 50/125 fiber cable if use 1000Base-SX module, 550m for 62.5/125 or 50/125 fiber cable and 10km for 9/125 fiber cable if use 1000Base-LX module.

#### **Make sure the wiring is correct**

It can be used Category 3/4/5 cable in 10 Mbps operation. To reliably operate your network at 100Mbps and 1000Mbps, you must use an Unshielded Twisted-Pair (UTP) Category 5 cable, or better Data Grade cabling. While a Category 3 or 4 cables may initially seem to work, it will soon cause data loss.

#### **2.3.2 Connecting to Network Backbone or Server**

Connect to the Gigabit Ethernet ports with Category 5 copper cable or fiber optic cable for uplinking to a network backbone or network server. These ports operate at 1000Mbps in full-duplex mode. A valid connection is indicated when the 1000 or LNK LED is on.

### **Chapter 3 Console management**

#### **3.1 Connect To PC**

#### **RS-232 serial cable**

Prepare a RS-232 serial cable. Attach the 9-pin female connector to the male connector on the switch. Plug the other side of this cable to your PC.

#### **Hyper Terminal**

In Windows 95/98/2000/XP, launch "HyperTerminal", create a new connection, and adjust settings as below:

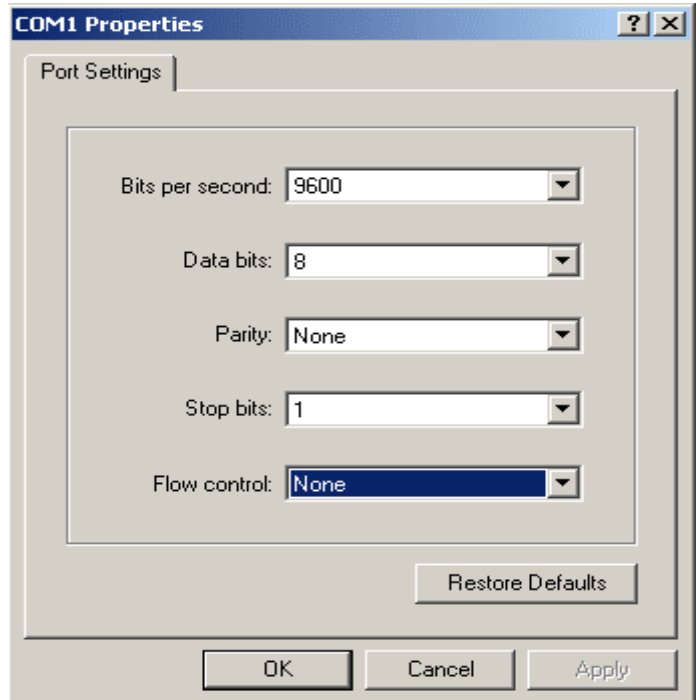

#### **3.2 Main Menu**

Power on the switch; launch the new terminal program you just set up. Press "Enter" key, then login screen appears as below. Enter username and password to access GSW-1402S.

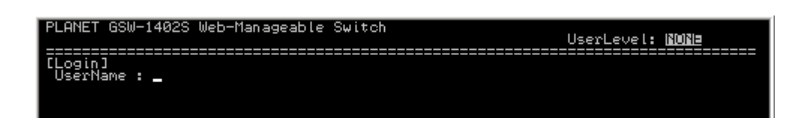

There are three system default accounts for different privilege levels:

- **"root"**: root can do any configuration includes changing password and enable/disable management capability via console port. The default password of root is "superuser". Note that this account is not workable on telnet and web management interface.
- **"admin"** admin can do any configuration except changing password. The default password of admin is "admin".
- **"guest"**: guest can view the whole switch information only, moreover, access to Web management interface is not allowed. The default password is "guest".

Main menu appears after successfully login GSW-1402S. To enter any of the submenus, simply type the number after the command prompt.

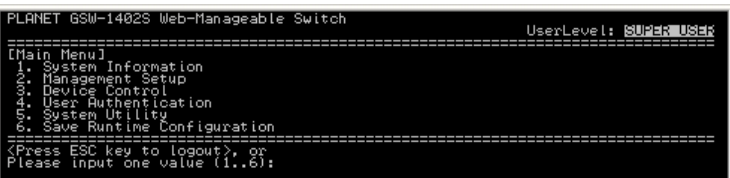

#### **3.3 System Menu**

System Menu contains two options: System Information and System Configuration.

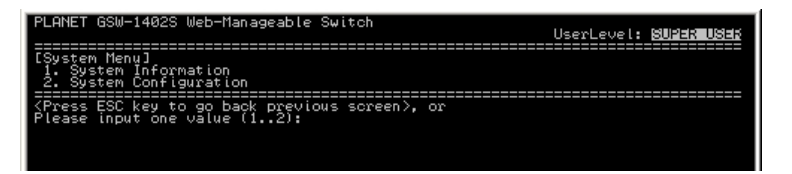

#### **3.3.1 System Information**

This screen shows the hardware and software versions of current switch. Moreover, information of System Contact, Device Name, and Device Location also included.

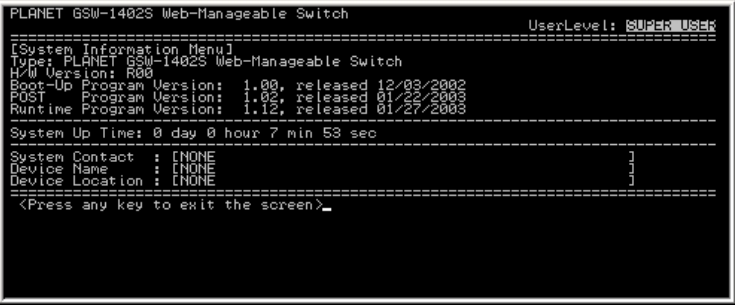

#### **3.3.2 System Configuration**

Select 2 from System Menu to configure System Contact, Device Name, and Device Location.

**System Contact:** Who the System administrator is (optional)

**Device Name:** Naming the system (optional)

**Device Location:** Where the switch locates (optional)

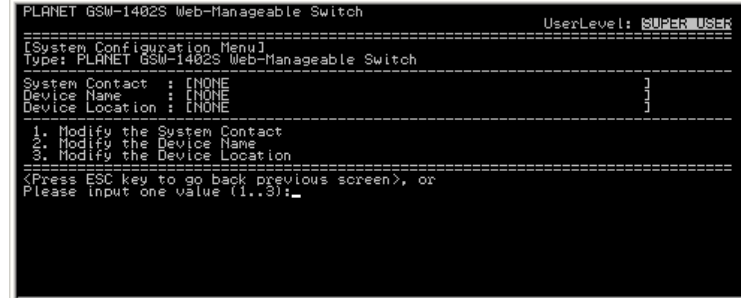

#### **3.4 Management Setup Menu**

Management Setup Menu contains three options: Network Configuration, Console Port Status Display, and Management Features Control.

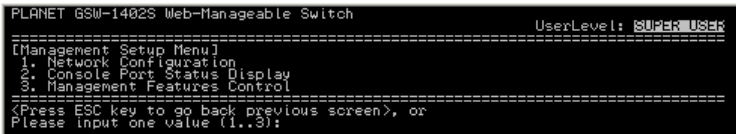

#### **3.4.1 Network Configuration**

To display the current network settings of switch, select 1 from Management Setup Menu. This screen also allows user to modify these settings including IP address, Subnet Mask, and Default Gateway.

Be reminded that after modifying some settings, you must use option 4 to apply changes, and go back to Main Menu, use option 6 to save changes to NVRAM. Moreover, the IP addresses of switch and Default Gateway have to be in the same IP segment; otherwise, GSW-1402S will not apply such configuration.

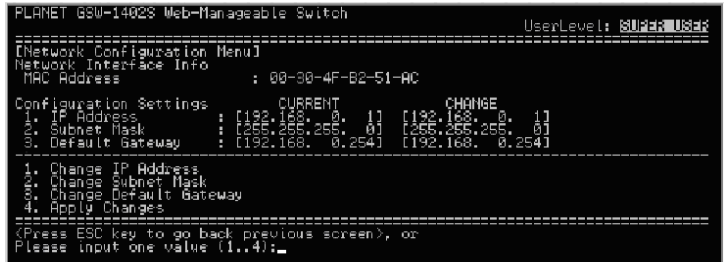

#### **3.4.2 Console Port Status Display**

To display the parameters used for console port access, select 2 from Management Setup Menu.

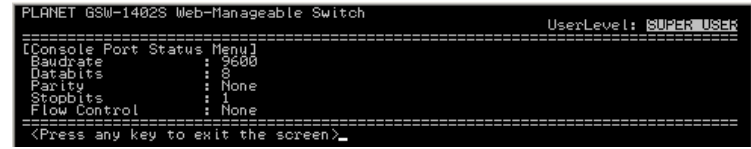

#### **3.4.3 Management Features Control**

This screen allows user to control web and telnet management features.

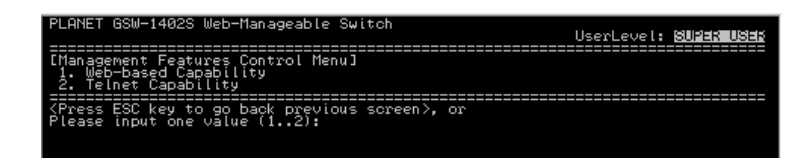

#### **3.4.3.1 Web-based Capability**

Select 1 from Management Features Control Menu. To enable or disable web management interface, select 1. To view or modify HTTP access port number, select 2. Please note that GSW-1402S only accept port number 80 or range from 1000 to 2000.

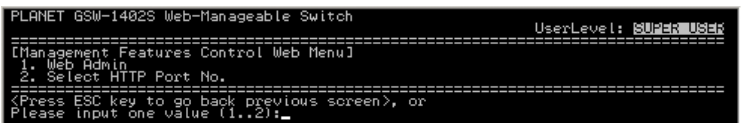

#### **3.4.3.2 Telnet Capability**

Select 2 from Management Features Control Menu. To enable Telnet management interface, select 1. To disable Telnet management interface, select 2.

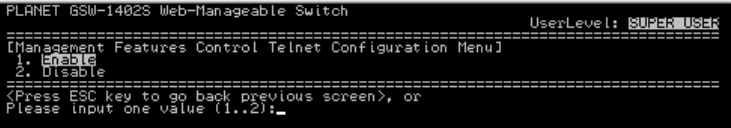

#### **3.5 Device Control Menu**

Device Control Menu sets up the advanced functions of GSW-1402S include Port Configuration, VLAN, Port Mirror, and Port Aggregation (Trunk).

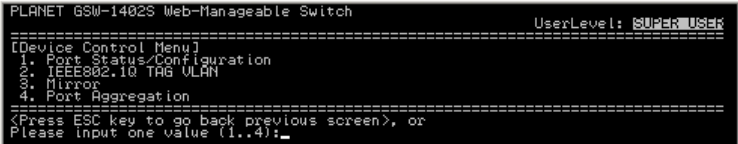

#### **3.5.1 Port Status/Configuration**

From Device Control Menu, select 1 to enter Port Status/Configuration Menu.

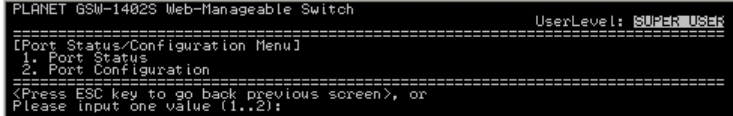

To display the status of each port, select 1 from Port Status/Configuration Menu. This screen contains information of port number, connection type, Admin management, link status, link speed, duplex, and flow control.

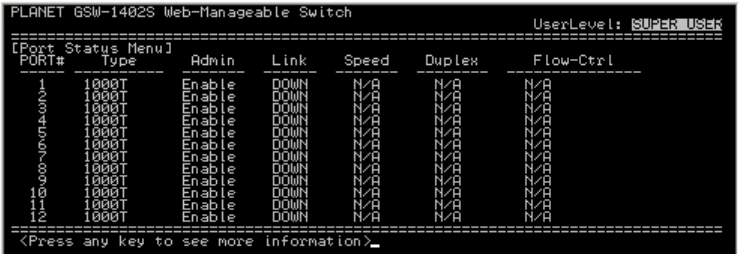

To modify port name, Admin status, link speed/duplex, and flow control, select 2 from Port Status/Configuration Menu. Enter the port number you want to make change to, and set the desired configurations.

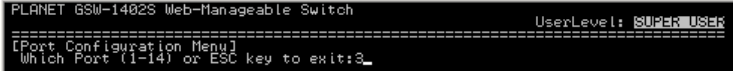

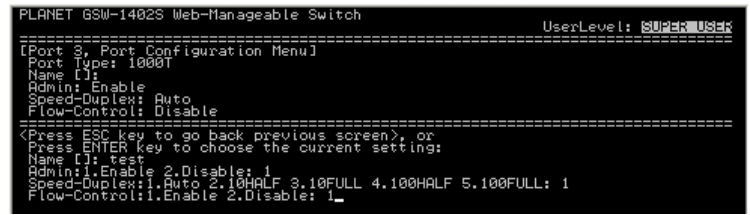

#### **3.5.2 IEEE802.1Q TAG VLAN**

The VLAN is a group of ports that may spread around the network but communicate as though they belong to one subnet. By using IEEE802.1Q compliant VLAN, all ports can be reorganized into separate broadcast domains for security reasons and reduce bandwidth occupation instead of using routers to divide whole network into subnets. It produces cleaner network environment by reducing broadcast traffic and simplify network management by allowing you to move devices to another VLAN without changing physical connections.

Default settings of all ports are VLAN 1 and assigned PVID 1. Moreover, all ports of an Aggregation Group must be treated as an integer when added to/deleted from a VLAN. The IEEE802.1Q TAG VLAN Menu displays VLAN ID range, maximum number of supported VLANs, the number of created VLANs, and active VLANs. Moreover, this menu provides four options including VLAN Port Configuration, VLAN Table Status, VLAN Static Entry Created, VLAN Static Entry Modification, and VLAN Static Entry Delete.

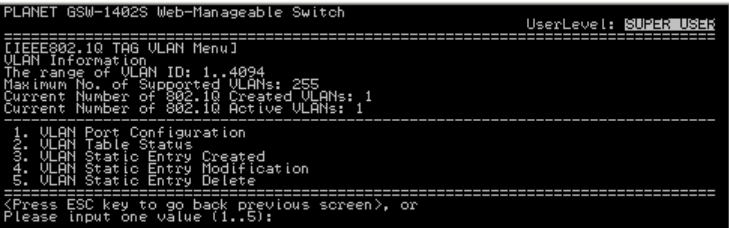

#### **3.5.2.1 VLAN Port Configuration**

To set the PVID of a specific port, select 1 from IEEE802.1Q TAG VLAN Menu. Enter the port number you want to assign PVID to, and key in a desired number.

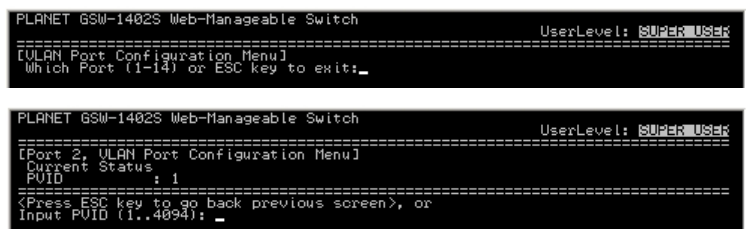

#### **3.5.2.2 VLAN Table Status**

To view the status of created VLANs, select 2 from IEEE802.1Q TAG VLAN Menu. This screen shows VLAN ID, VLAN name, members of this VLAN, active status, and creation time.

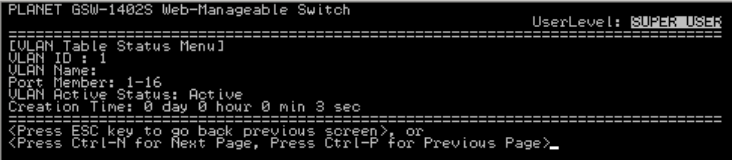

#### **3.5.2.3 VLAN Static Entry Created**

To create a static VLAN entry, select 3 from IEEE802.1Q TAG VLAN Menu. Enter the information of VLAN ID, name, and active status.

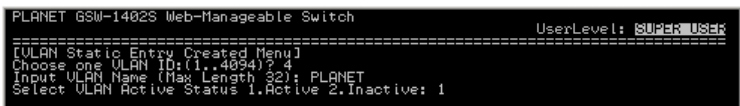

#### **3.5.2.4 VLAN Static Entry Modification**

To modify an existing VLAN entry, select 4 from IEEE802.1Q TAG VLAN Menu. Choose which VLAN you want to modify, then change the data in next screen.

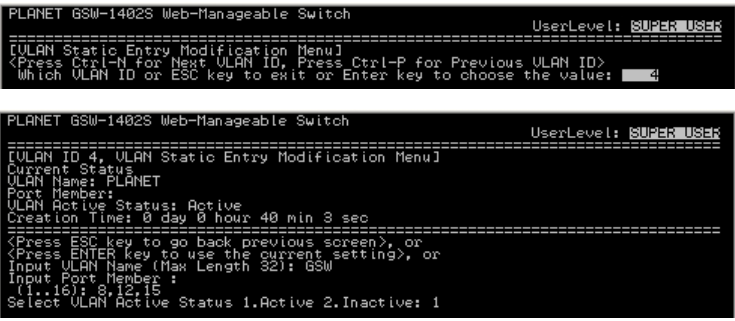

#### **3.5.2.5 VLAN Static Entry Delete**

To delete an existing VLAN entry, select 5 from IEEE802.1Q TAG VLAN Menu. Choose which VLAN you want to delete. After deletion, system will return to IEEE802.1Q TAG VLAN Menu. You can use option 2 to check if the deletion is successfully done or not.

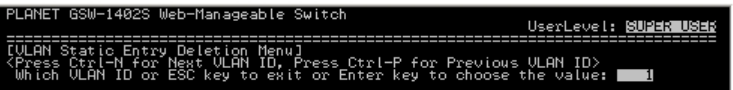

#### **3.5.3 Mirror**

Port mirror is used to mirror traffic from source port to a target port for analysis. Up to 2 ports can be monitored (mirrored) simultaneously by 1 sniffer port (target port). Please note that the target port must be in the same VLAN as the source ports.

To enter Port Mirror Menu, select 3 from Device Control Menu. If Mirror Function is active, the screen will show the current configurations.

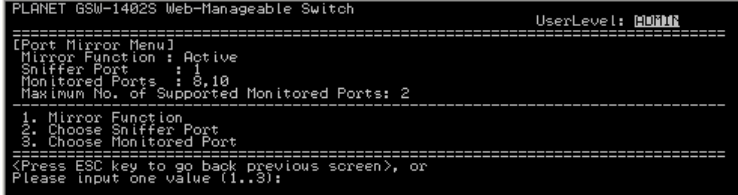

If Mirror Function is Inactive, Port Mirror Menu would be shown as below.

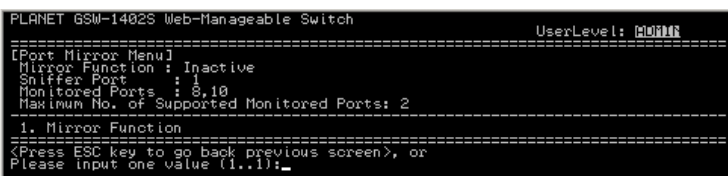

#### **3.5.3.1 Mirror Function**

To set the Mirror Function active or inactive, select 1 from Port Mirror Menu.

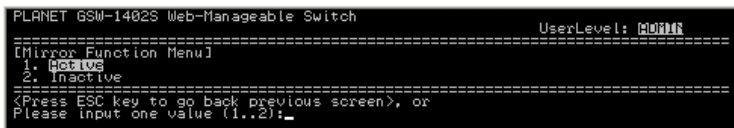

#### **3.5.3.2 Choose Sniffer Port**

To change current sniffer port, select 2 from Port Mirror Menu. Then enter the desired port number.

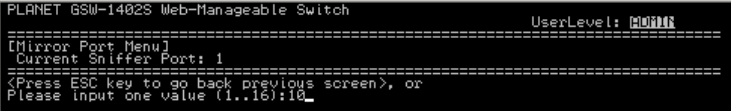

#### **3.5.3.3 Choose Monitored Port**

To change current monitored port, select 3 from Port Mirror Menu. Then enter the desired port numbers. If you want to enter two numbers, please use a comma between numbers.

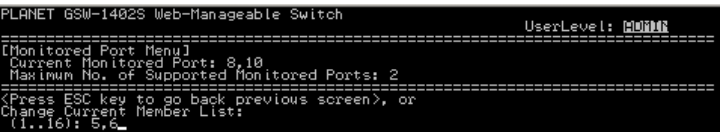

#### **3.5.4 Port Aggregation**

Port Aggregation (Port Trunk) is used to increase the bandwidth of a switch-to-switch connection. GSW-1402S provides 8 port aggregation groups. Each group consists of 2 ports and creates bandwidth up to 4Gbps at full duplex mode.

To enter Port Aggregation Menu, select 4 from Device Control Menu.

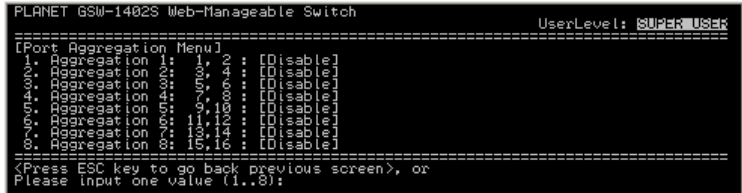

This screen shows status of all aggregation groups. To modify the status of a specific group, key in the group number below, then enable or disable its function.

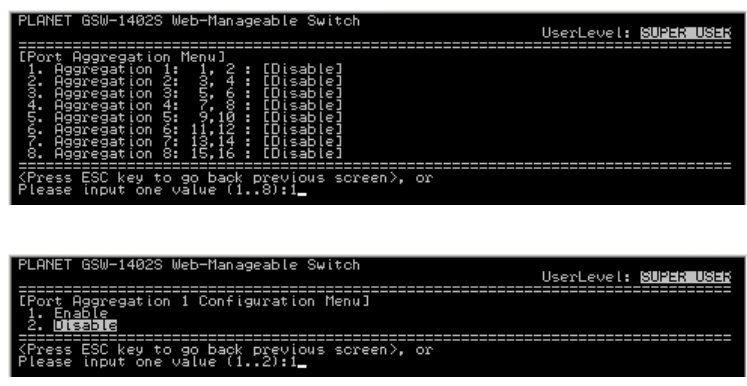

However, before making trunk connections between switches, pay attention to:

- 1. The ports at both ends of a Port Aggregation connection must be configured as Aggregation Ports.
- 2. The ports at both ends of a Port Aggregation connection must have the same port properties, including Speed, Duplex mode.
- 3. All the ports of a Port Aggregation must be treated as an integer when added to/deleted from a VLAN.
- 4. Before connecting cables between switches, enable the Pot Aggregation to avoid looping.
- 5. Before disabling Port Aggregation, remove the connecting cables between switches to avoid looping.
- 6. Both two slide-in slots should use the identical modules (two coppers / two fibers) otherwise the Port Aggregation connection is invalid.

#### **3.6 User Authentication Menu**

User Authentication Menu shows the three sets of username and password of GSW-1402S. To change the password, enter one available value after the command prompt. Then assign a new password to it.

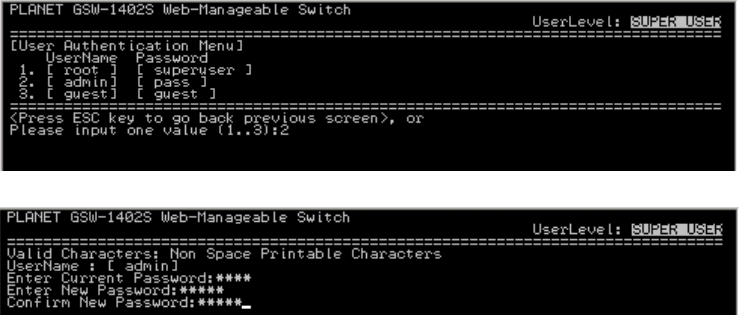

#### **3.7 System Utility Menu**

System Utility Menu provides some useful tools for GSW-1402S. To enter this menu, select 5 from Main Menu.

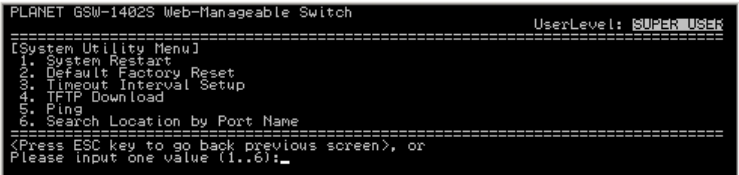

#### **3.7.1 System Restart**

This menu enables user to restart GSW-1402S without unplug the power cord. There are two options: Cold Start, and Warm Start. Cold Start means switch will reboot with fully Power On Self Test (POST). The system is completely checked but spends much time. Warm Start reboots switch with less time spend.

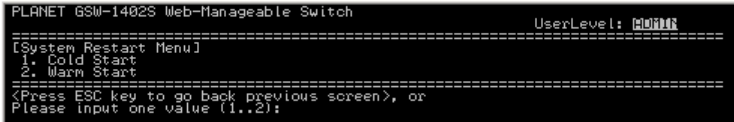

#### **3.7.2 Default Factory Reset**

To reset switch to factory default parameters, select 2 from System Utility Menu. Then click "Y" to reset GSW-1402S.

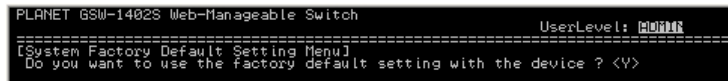

#### **3.7.3 Timeout Interval Setup**

The default timeout value of GSW-1402S is 5 minutes. To modify timeout value, select 3 from System Utility Menu, then enter the desired timeout value.

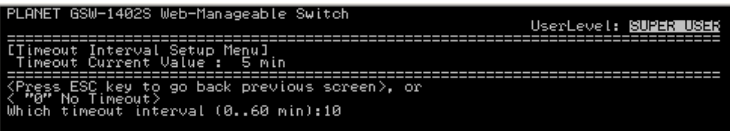

#### **3.7.4 TFTP Download**

This menu enables user to download firmware via TFTP and upgrade GSW-1402S. To enter TFTP Menu, select 4 from System Utility Menu. The default settings will display as follow.

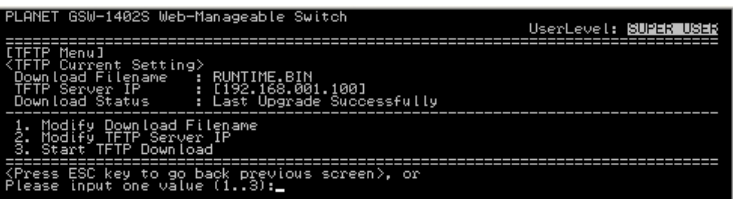

#### **3.7.4.1 Modify Download Filename**

To specify the download filename, select 1 from TFTP Menu. Then enter the filename of target file.

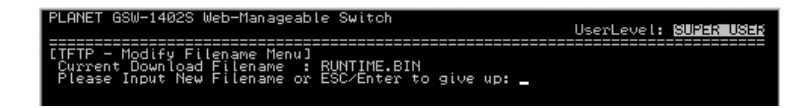

#### **3.7.4.2 Modify TFTP Server IP**

To change the IP address of TFTP server, select 2 from TFTP Menu. Then enter the correct IP.

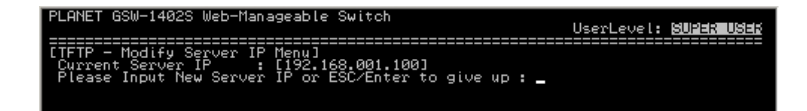

#### **3.7.4.3 Start TFTP Download**

After all above parameters are properly configured, select 3 from TFTP Menu. System will connect to TFTP server and download the target file for upgrading.

#### **3.7.5 Ping**

Ping is a simple but useful network tool. GSW-1402S implement this function to facilitate network status diagnosis. To enter Ping Menu, select 5 from System Utility Menu.

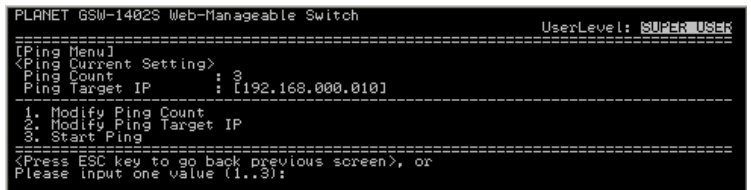

#### **3.7.5.1 Modify Ping Count**

To modify the ping packet count number, select 1 from Ping Menu. Type a count number from 1 to 1000, or type 0 for an infinite packet count.

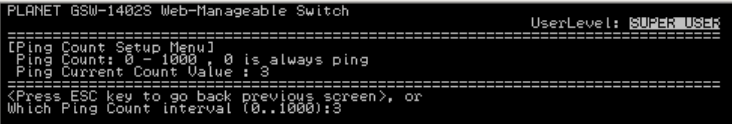

#### **3.7.5.2 Modify Ping Target IP**

To change the IP address of target host, select 2 from Ping Menu. Then enter the correct IP.

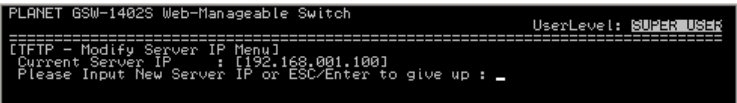

#### **3.7.5.3 Start Ping**

After all above parameters are properly configured, select 3 from Ping Menu to start ping test. System will show the test result as follow.

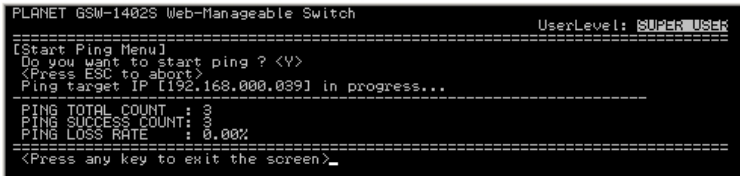

#### **3.7.6 Search Location by Port Name**

This function is designed to ease the management difficulties. Type an existing port name, then system will display matched port number(s) on screen.

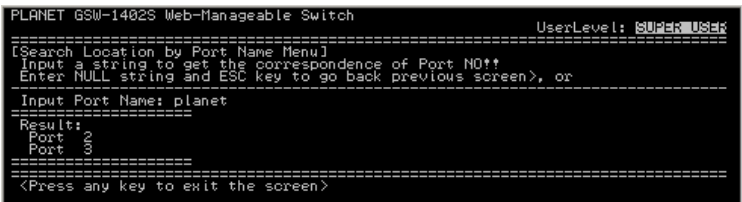

#### **3.8 Save Runtime Configuration**

To save all current Runtime setting to NVRAM, select 6 from Main Menu. Type "Y" when following screen appears.

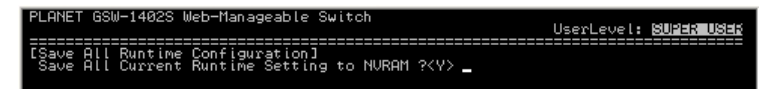

## **4. Web management**

#### **4.1 Start A Web Browser Session**

The Web Interface of GSW-1402S is coded by Java Applet and running on the JavaTM Virtual Machine (JVM) version 1.3.1 platform. You should configure the management station with an IP address and subnet mask compatible with GSW-1402S for accessing it. Also, the management station should be well configured and connected to Internet for automatically downloading (upgrading) the suitable JVM through Internet from <http://java.sun.com>. Or you can download from

<http://java.sun.com/j2se/1.3/download.html> and manually install it.

**Note:** Usually the newer Java**TM** Virtual Machine is not backward compatible. JVM version 1.3.1 is strongly recommended to ensure properly operation.

The default network configurations are as follows:

IP: 192.168.0.1 Subnet Mask: 255.255.255.0

Default Gateway: 192.168.0.254

Activate a web browser and enter "192.168.0.1" in the address field. A screen pops up and asks for username/password. Use system default accounts admin/admin to access GSW-1402S.

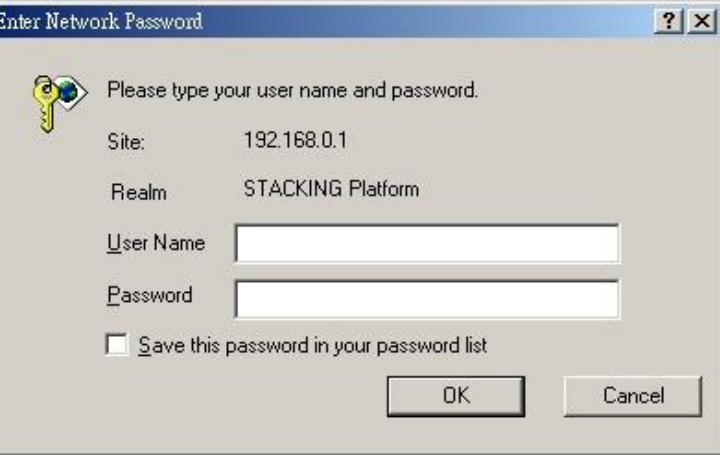

#### **4.2 Main Page**

Main Page appears after successfully login GSW-1402S. There are 7 function button listed on top: Save, Default, Reboot, Ping, Telnet, Contact, and Upgrade.

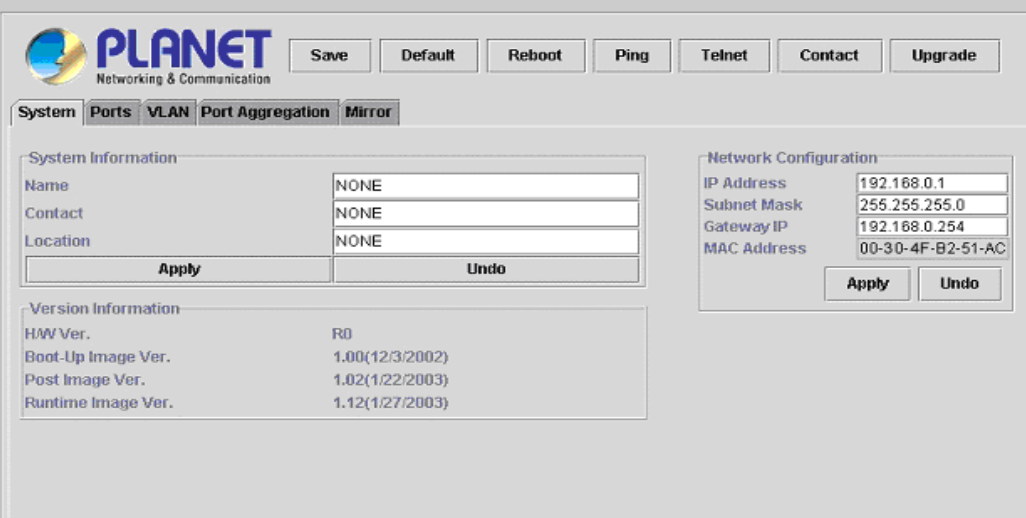

#### **4.2.1 Save**

This button enables user to save current settings to NVRAM. After click on it, the following message box appears. Click "Yes" to save settings, click "No" to abort.

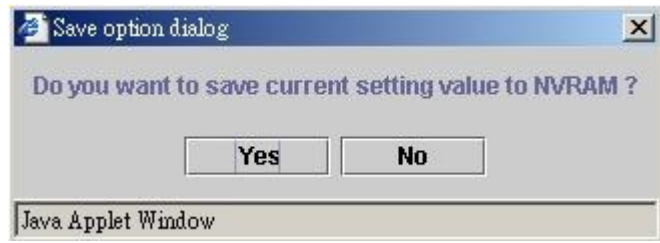

#### **4.2.2 Default**

This button enables user to reset GSW-1402S to factory default values. After click on it, the following message box appears. Click "Yes" to reset switch, click "No" to abort.

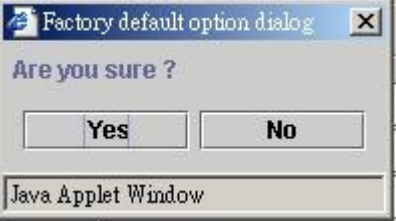

#### **4.2.3 Reboot**

This button enables user to reboot switch without unplug the power cord. After click on it, the following message box appears. Select boot type (Warm Boot or Cold Boot). Then click "OK" to reboot, or click "Close" to abort.

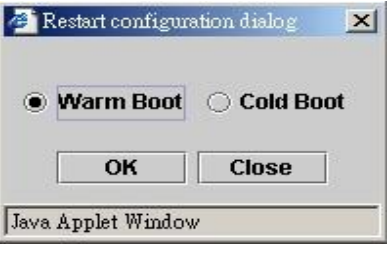

#### **4.2.4 Ping**

This button enables user to use ping function. After click on it, the following message box appears. Enter information in Ping Count field and Target IP Address field, then click "Start". The result will be shown in the same message box after test is done.

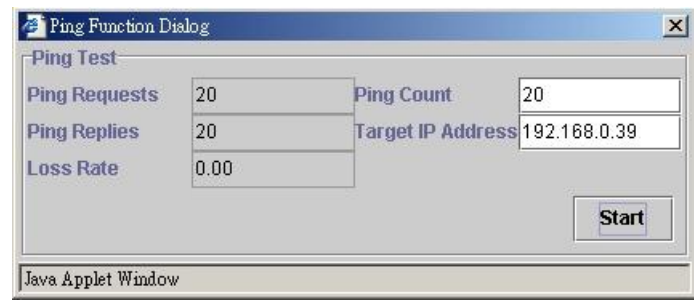

#### **4.2.5 Telnet**

This button enables user to access GSW-1402S through Telnet. After click on it, the Hyper Terminal program will be activated and directly connect to switch.

#### **4.2.6 Contact**

This button enables user to send mail to PLANET support team. After click on it, the mailing software such as Outlook will be activated and generate a new mail automatically.

#### **4.2.7 Upgrade**

This button enables user to upgrade firmware for switch. After click on it, the following message box appears. Select upgrade type (WEB Upload or TFTP Download). Click "OK" to start upgrade, click "Close" to abort.

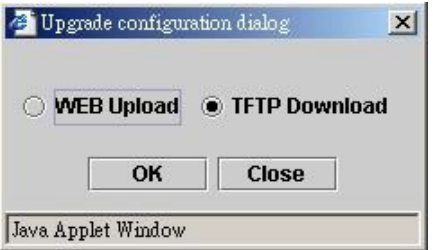

#### **4.3 System Page**

System Page contains following information: System Information, Network Configuration, and Version Information. Please refer to section 3.3 System Menu for further details.

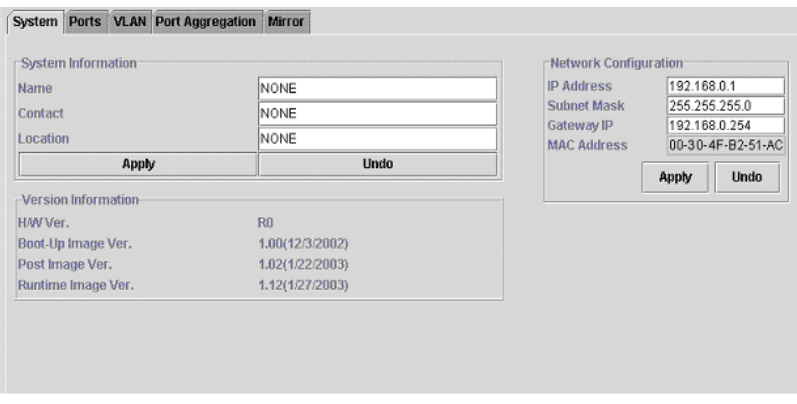

#### **4.4 Port Page**

There are two tabs in Port Page: Information and Configuration. Please refer to section 3.5.1 Port Status/Configuration for further details.

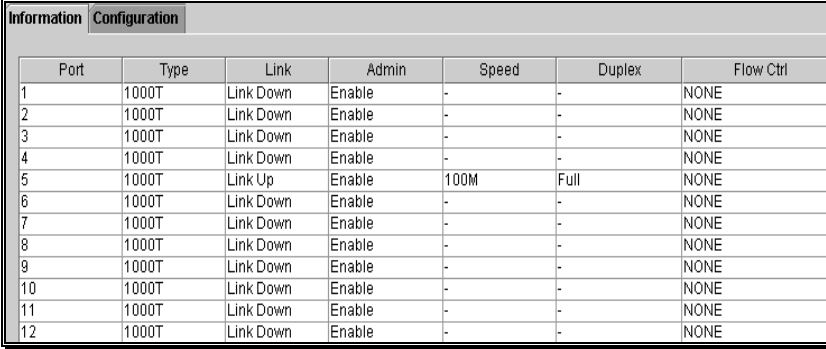

#### **4.4.1 Port Setting Duplicate**

This function enables user to duplicate similar settings to all ports at one time. Please follow the procedures below:

- 1. Click "Configuration" tab in Port Page.
- 2. Click "Duplicate" button, the dialogue screen appears.

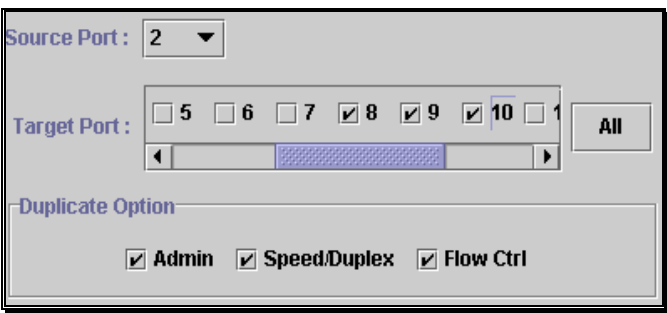

- 3. Select Source Port (for example Port 2)
- 4. Select Target Port, click "All" to select all (for example Port 8, 9, 10)
- 5. Select the port attributes you want to duplicate
- 6. Click OK to submit values
- 7. Click Apply button to apply settings
- 8. As the following result, port 2 is duplicated to port 8, 9, 10 accompany with specified attributes.

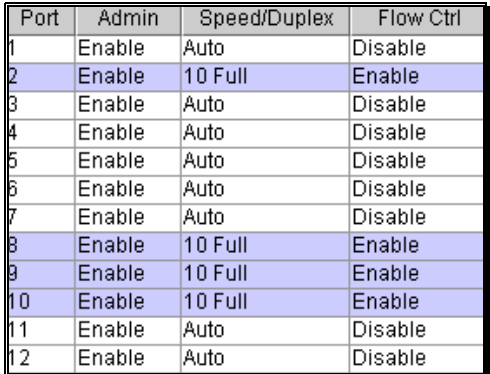

#### **4.5 VLAN Page**

There are three tabs in VLAN Page: VLAN Static List, VLAN Static Table, and VLAN Port Configuration. Please refer to section 3.5.2 IEEE802.1Q TAG VLAN for further details.

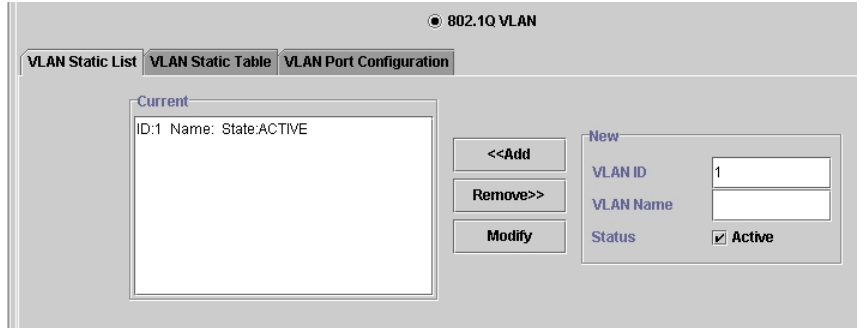

#### **4.5.1 VLAN Static List**

This screen is used to Add / Remove / Modify VLAN and up to 255 groups. The VLAN groups that have been created are all listed here.

#### **4.5.1.1 To Create A New VLAN Group**

- 1. Specify the name for the new VLAN group (VLAN name is only used for identification).
- 2. Enter a number (VLAN ID) for the new VLAN group.
- 3. Check the "Active" box to activate the VLAN or leave it blank and activate it afterward.
- 4. Click << Add button to create the new VLAN.

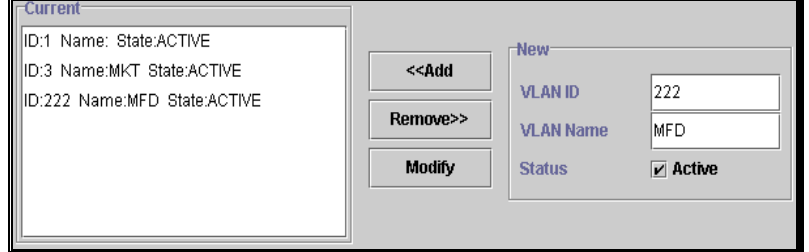

#### **4.5.1.2 To Remove A VLAN Group**

1. Select a VLAN group you want to remove from the "Current" list.

2. Click Remove>> button to remove it.

- **Note:** 1. If a removed port is no longer belong to any other group, it is temporarily disabled because no one can communicate with it.
	- 2. If one port's PVID is equal to this VLAN ID, removing this VLAN group will not allow until you change it.

#### **4.5.1.3 To Modify A VLAN Group**

- 1. Select a VLAN group you want to remove from the current list
- 2. Modify parameters in "New" column
- 3. Click Modify button to submit the new parameters

#### **4.5.2 VLAN Static Table**

This screen is used to Add/Remove member ports of a VLAN.

#### **4.5.2.1 To Add Member Ports**

- 1. Click the "VLAN ID" combo box and select a VLAN you want new ports to join in.
- 2. Select ports (press Shift/Ctrl key for selecting multi ports) in the "Non-Member" column.
- 3. Click <<Add button to join selected ports in.

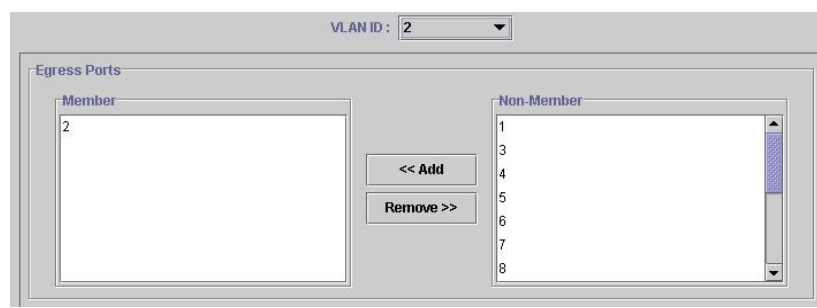

#### **4.5.2.2 To Remove Member Ports**

- 1. Click the "VLAN ID" combo box and select a VLAN you want to remove ports.
- 2. Select ports (with Shift/Ctrl key to select multi ports) in the "Member" column.
- 3. Click Remove>> button to delete selected ports.
- Note: 1. If a removed port is no longer belong to any other group, it is temporarily disabled because no one can communicate with it.
	- 2. The port which is assigned a PVID and the PVID is equal to VLAN ID, removing the port will not allow until you change it.

#### **4.5.3 VLAN Port Configuration**

When the VLAN-enabled switch receives an untagged packet, the packet will be sent to the port's default VLAN according to the PVID (port VLAN ID) of the receiving port.

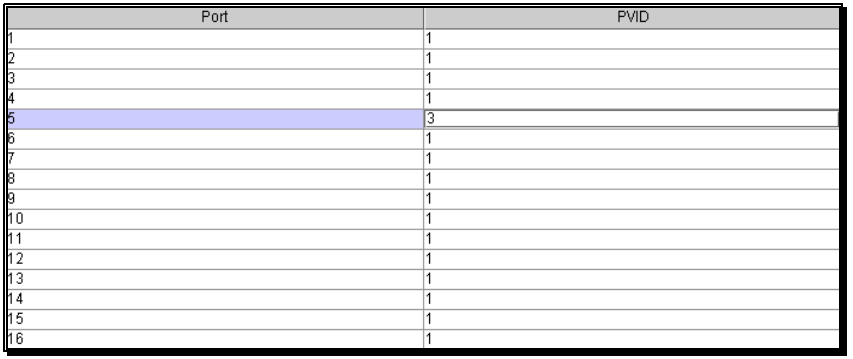

#### **4.5.3.1 To Change The PVID**

- 1. Double click the "PVID" column of a port.
- 2. Input a new VLAN ID (1~4094).
- 3. Press "Enter" to submit the value.
- 4. Click Apply button to apply it.

Note: 1. All the ports are default as members of VLAN 1 and assigned PVID 1.

- 2. The port which was assigned a PVID and the PVID is equal to VLAN ID, removing the port will not allow until you change it.
- 3. Automatically, a port will join the VLAN of its PVID, and if the VLAN does not exist, system will create it.

#### **4.6 Port Aggregation Page**

This screen includes information of Aggregation Group number, Member Port, and Group Status. Please refer to section 3.5.4 Port Aggregation for further details.

To activate an Aggregation Group, check the box of Aggregation Group in the Status Enable column and press "Apply".

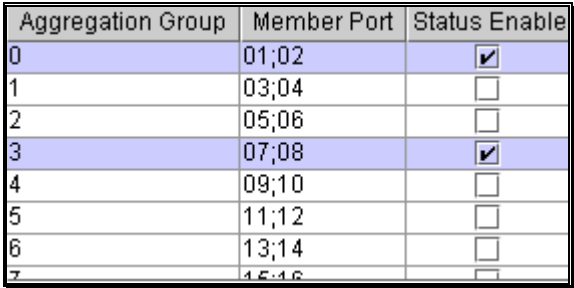

#### **4.7 Mirror Page**

This screen shows Mirror status, Monitored port number, and Sniffer port number. Please refer to section 3.5.3 Mirror for further details.

- To set the Mirror function, please follow the procedures below:
- 1. Click "Active" radio button to activate port mirror.
- 2. Select 'Monitored Ports' (up to 2 ports).
- 3. Click 'Sniffer Port' combo box and select a sniffer port (target port) and click "Apply" to apply changes.

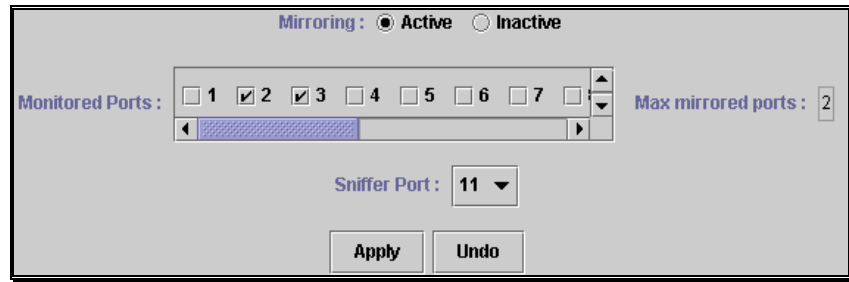

## **5 Switch Operation**

#### **5.1 Address Table**

The Switch is implemented with an address table. This address table composed of many entries. Each entry is used to store the address information of some node in network, including MAC address, port no, etc. This information comes from the learning process of Switch.

#### **5.2 Learning**

When one packet comes in from any port, the Switch will record the source address, port no. and the other related information in address table. This information will be used to decide either forwarding or filtering for future packets.

#### **5.3 Forwarding & Filtering**

When one packet comes from some port of the Switching, it will also check the destination address besides the source address learning. The Switching will lookup the address-table for the destination address. If not found, this packet will be forwarded to all the other ports except the port which this packet comes in. And these ports will transmit this packet to the network it connected. If found, and the destination address is located at different port from this packet comes in, the Switching will forward this packet to the port where this destination address is located according to the information from address table. But, if the destination address is located at the same port with this packet comes in, then this packet will be filtered. Thereby increasing the network throughput and availability.

#### **5.4 Store-and-Forward**

Store-and-Forward is one type of packet-forwarding techniques. A Store-and Forward Switching stores the incoming frame in an internal buffer, do the complete error checking before transmission. Therefore, no error packets occurrence, it is the best choice when a network needs efficiency and stability.

The Switch scans the destination address from the packet-header, searches the routing table provided for the incoming port and forwards the packet, only if required. The fast forwarding makes the switch attractive for connecting servers directly to the network, thereby increasing throughput and availability. However, the switch is most commonly used to segment existing hubs, which nearly always improves overall performance. GSW-14-2S can be easily configured in any Gigabit network environment to significantly boost bandwidth using conventional cabling and adapters.

Due to the learning function of the switching, the source address and corresponding port number of each incoming and outgoing packet are stored in a routing table. This information is subsequently used to filter packets whose destination address is on the same segment as the source address. This confines network traffic to its respective domain, reducing the overall load on the network.

The Switch performs "Store and forward" therefore, no error packets occur. More reliably, it reduces the re-transmission rate. No packet loss will occur.

#### **5.5 Auto-Negotiation**

The STP ports on the Switch have built-in "Auto-negotiation". This technology automatically sets the best possible bandwidth when a connection is established with another network device (usually at Power On or Reset). This is done by detect the modes and speeds at the second of both device is connected and capable of, Both 10Base-T and 100Base-TX devices can connect with the port in either Half- or Full-Duplex mode. 1000Base-T and 1000Base-SX can only connect in Full-duplex mode.

## **6. Troubleshooting**

This chapter contains information to help you solve problems. If GSW-1402S is not functioning properly, make sure the Switch was set up according to instructions in this manual.

#### **The Link LED is not lit**

Solution:

Check the cable connection and remove duplex mode of the Giga Switch

#### **Some stations can not talk to other stations located on the other port**

Solution:

The address table may contain older information than of the address table of that node. Please power down to refresh the address information

## **APPENDIX A**

### **A.1 Switch's RJ-45 Pin Assignments**

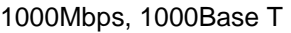

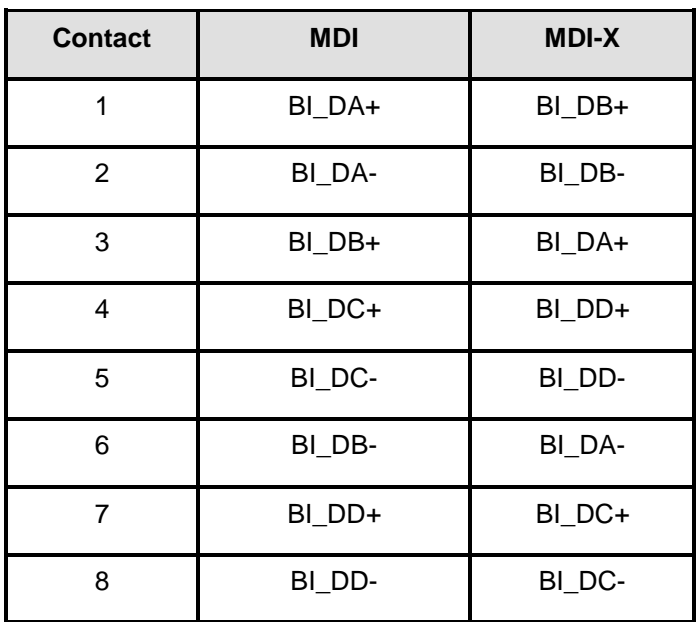

Implicit implementation of the crossover function within a twisted-pair cable, or at a wiring panel, while not expressly forbidden, is beyond the scope of this standard.

### **A.2 10/100Mbps, 10/100Base-TX**

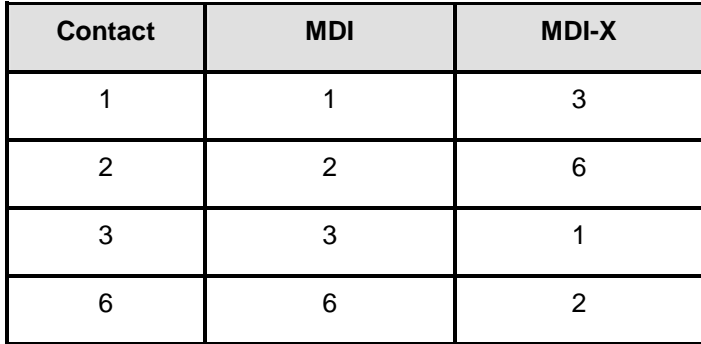

### **A.3 RJ-45 cable pin assignment**

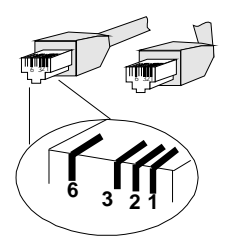

**EM-GSW14V1** 

Free Manuals Download Website [http://myh66.com](http://myh66.com/) [http://usermanuals.us](http://usermanuals.us/) [http://www.somanuals.com](http://www.somanuals.com/) [http://www.4manuals.cc](http://www.4manuals.cc/) [http://www.manual-lib.com](http://www.manual-lib.com/) [http://www.404manual.com](http://www.404manual.com/) [http://www.luxmanual.com](http://www.luxmanual.com/) [http://aubethermostatmanual.com](http://aubethermostatmanual.com/) Golf course search by state [http://golfingnear.com](http://www.golfingnear.com/)

Email search by domain

[http://emailbydomain.com](http://emailbydomain.com/) Auto manuals search

[http://auto.somanuals.com](http://auto.somanuals.com/) TV manuals search

[http://tv.somanuals.com](http://tv.somanuals.com/)